# ا**لفَصلِ الأول**ِ مقدمة ف*ي* الإكسل

## **1( أُوذٓخ :**

**أَعَسل MS Excel** : هو برنامج ِ متعدد الأغراض، يستخدم في انجاز العمليات الحسابية والاحصائية والرياضية والمالية وغيرها مهما نكن تعقيداتها، كما يستخدم أيضا في بناء الجداول الحسابية والمخططات البيانية بمختلف أنواعها، وتحمل ملفات البرنامج الامتداد (xls).

وقد اشتقت كلمة Excel من الكلمة Excellence وتعني ممتاز أي البرنامج الممتاز، وهو من أقوى وأشهر البرامج الحسابية، ويساعد المستخدم على بناء الجداول بكل سهولة وإجراء العمليات الحسابية البسيطة والمعقدة بكل سهولة ويسر ، ومن مميزات برِنامج أكسل Excel أنه سهل الاستخدام وسهل التعلم ِ

## **2( ٤ًل٤خ رشـَ٤ ٝاؿالم ٓبٌ٣شٝعٞكذ أًغَ 2007 Excel Microsoft**

ٌزشغً١ ثشٔبِظ أوغً ٔمَٛ ثبٌؼغؾ ػٍٝ لبئّخ ئثذا Start صُ أمش اٌخ١بس وـــــبفخ اٌجشاِظ Microsoft Office Excel 2007 ُص Microsoft Office All Programs

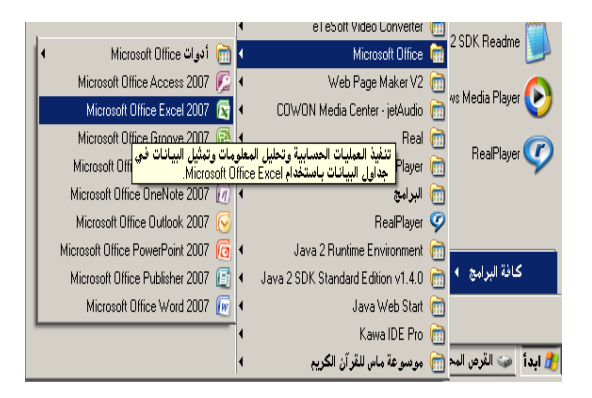

بعد ذلك تظهر النافذة الخاصة برنامج مايكروسوفت اكسل Microsoft office Excel كما يلي :

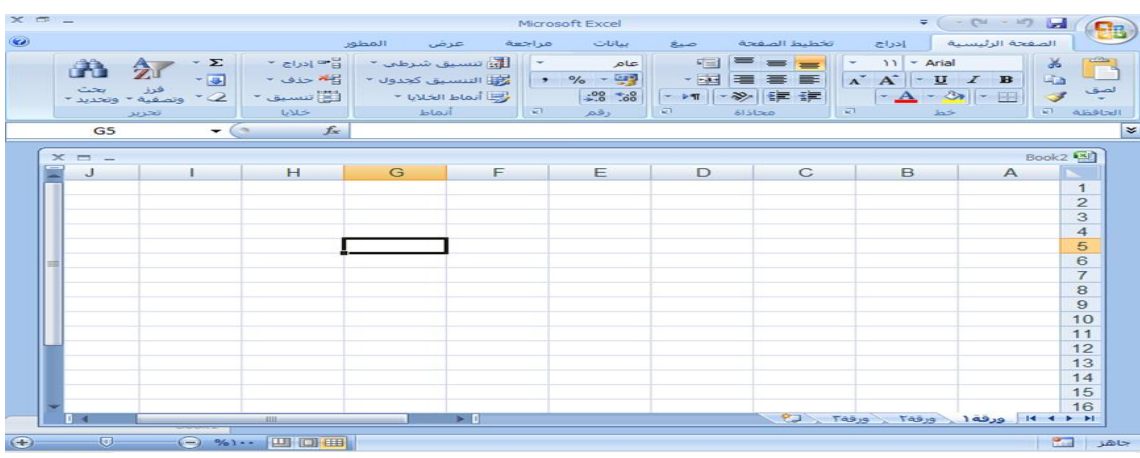

رهبي فتح أصل حفظ

خفظ با<u>س</u>تم (م  $\leftarrow$   $\frac{1}{2}$   $\frac{1}{2}$   $\frac{1$ 

3( **اٌُٗٞٔبد األعبع٤خ ُ٘بكزح األًغَ 2002 :**

# Component of Microsoft office Excel

عند فتح برنامج أكسل سوف تظهر لك الواجهة التالية والتي تحتوي على **شريط العنوان وزر شعار الأوفيس** وِمجِموعة من ا**لتويبات وشريط الصيغة ومربع اسم الخلية وورقة العمل، كما أصبح الآن من السهل العثور علي** الأوامر والميزات التي كانت مضمنة غالباً في القوائم وأشرطة الأدوات المعقدة التي كانت في الإصدار ات السابقة. كما تتضمن علامات التبويب لتنفيذ الوظائف العامة على مصنفات اكسل مثل علامات تبويب الصفحة الرئيسية وادراج وتخطيط الصفحة ..... والعرض وغير ها.

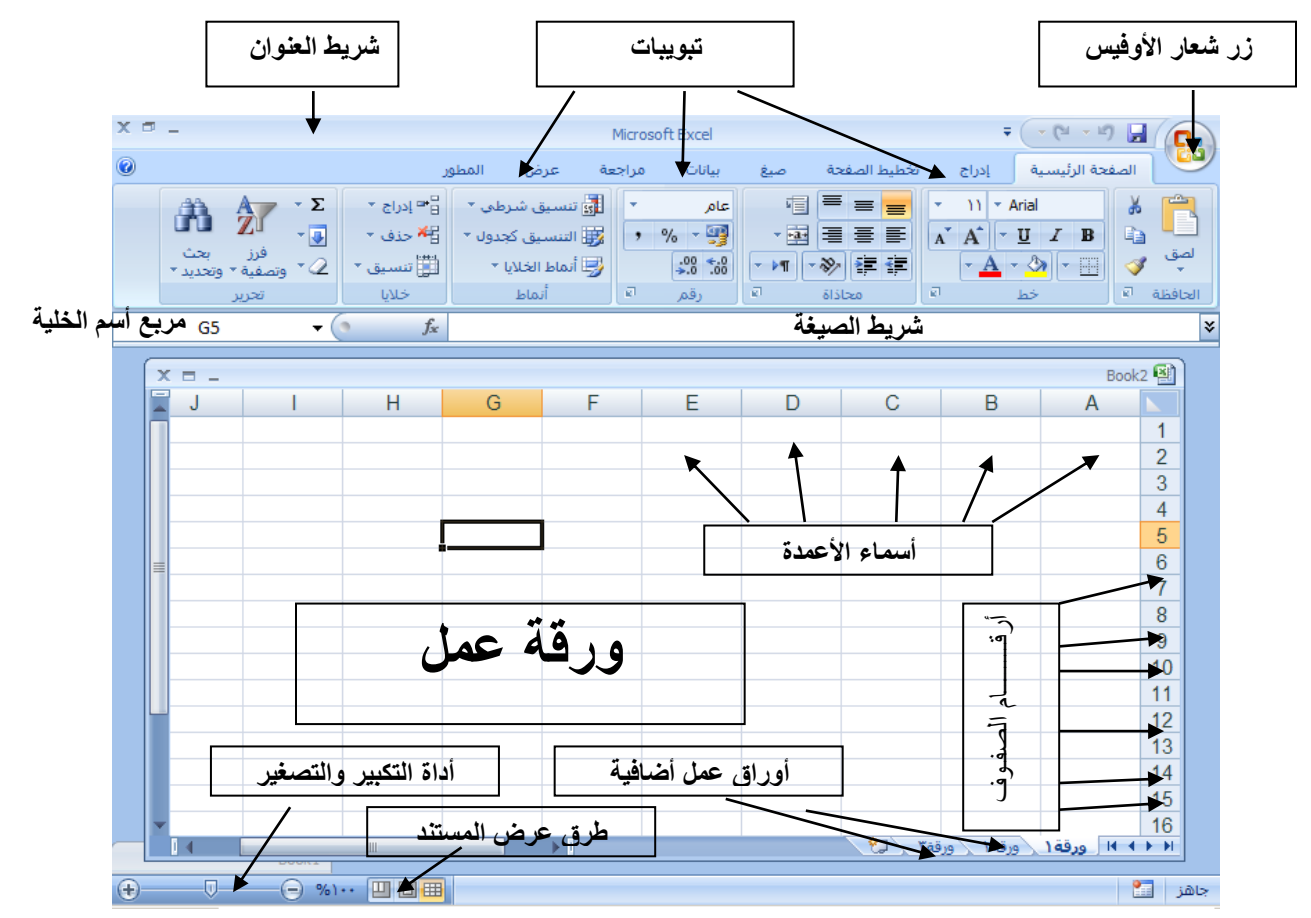

**1. زر شعار الأوفيس :**- وهو الزر الذي يحتوى (يختزل) أهم الأوامر التي نستخدمها بكثرة ِ.مثل (جديد – حفظ – فتح – حفظ باسم – أو اِمر الطباعة والمعاينة قبل الطباعة) ولمشاهدة هذه الأوامر فم بالنقر  $\begin{picture}(130,10) \put(0,0){\line(1,0){10}} \put(15,0){\line(1,0){10}} \put(15,0){\line(1,0){10}} \put(15,0){\line(1,0){10}} \put(15,0){\line(1,0){10}} \put(15,0){\line(1,0){10}} \put(15,0){\line(1,0){10}} \put(15,0){\line(1,0){10}} \put(15,0){\line(1,0){10}} \put(15,0){\line(1,0){10}} \put(15,0){\line(1,0){10}} \put(15,0){\line($ على زر شعار الأوفيس لتظهر هذه القائمة المختزلة تحت هذا الزر  $\frac{1}{2}$  =  $\frac{1}{2}$ 

**٢. شريط العُثوان Title Bar** :- وهو الذي يُحتوي في الغالب على اسم العُلف واسم البرنامج لذلك سمي بشريط العنوان

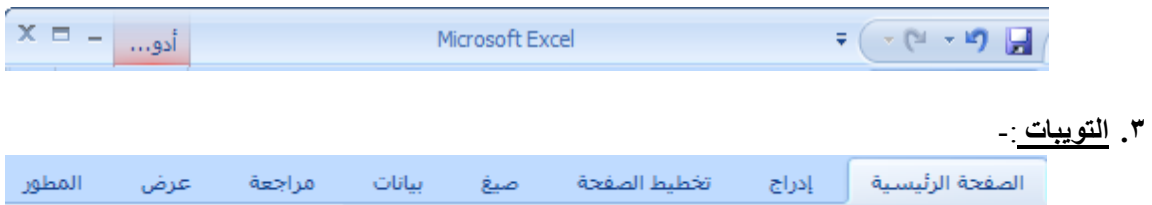

نلاحظ في واجهة أكسل ٢٠٠٧ العديد من التويبات مثل تبويب الصفحة الرئيسية وإدراج وتخطيط الصفحة والصيغ ومراجعة وعرض وكل نبويب يحتوي على أدوات خاصة به فإذا قمت بالضغط على نبويب الصفحة الرئيسية ستلاحظ أن هذا التبويب يحتوي على أدوات وميزات مخصصة بينما لو قمت بالضغط على التبويب إدراج ستلاحظ أنه يحتوي على أدوات وميزات أخرى تختلف عن أي تبويب آخر وهكذا وكل تبويب يختوي على أدوات وميزات خاصة به.

**2. شريط الصيغة Formula Bar** :-

 $f_x$ 

و هو الشريط الذي يقوم بإظهار الصيغ المكتوبة داخل الخلية و هي المعادلات والتعبيرات الحسابية والمنطقية.

#### **0. مربع اسم الخلية :-**

A1

وهو المربع المحاذي تماماً لشريط الصيغة من اليسار في هذا المربع يظهر اسم أو عنوان الخلية المحددة وهذا ما سنناقشه فيما بعد

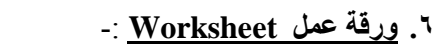

**ورقة العمل :** و هو المكان المخصص لبناء الجداول وكتابة البيانات داخل هذه الجداول وإجراء العمليات الحسابية ونلاحظ أن ورقة العمل تحتُّوي على مجموعة من الأعمدة وكل عمود في برنامج أكسل له اسم مخصص وكل ورقة تتضمن التالي :

- 1٦٣٨٤ عمود، نبدأ بالعمود A وتنتهي بالعمود XFD.
	- 108147.6 صف
- كل صف أو عمود يتضمن مجموعة من الخلايا، والخلية هي نقطة نقاطع الصف مع العمود. كما تلاحظ في الشكل السابق أن جزء العمل يحاط به أربعة أشرطة من جميع الاتجاهات و هي كما يأتي :
- الشريط الرأسي من جهة اليمين، هو شريط الترقيم للصفوف يصل الى مليون وثمانمائة واربعون الف وخّمسمائة وسنّة وسبعون صفا (١٠٤٨٥٧٦ صف).
- الشريط الأفقى العمودي، هو شريط العناوين للأعمدة يصل الى ١٦٣٨٤ عمودا بترتيب أبجدي من A .XFD

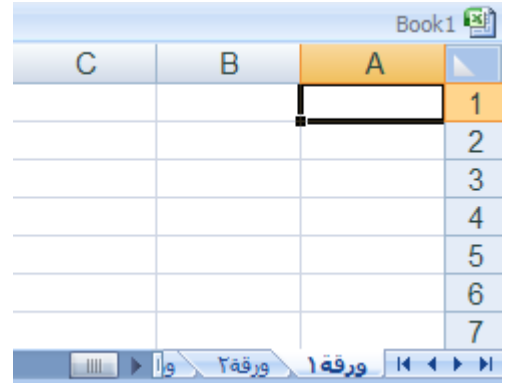

- **- ٤ًق ٗؼشف ػٞ٘إ اُخ٤ِخ :** من المهم جداً معرفة عنوان الخلية حتى نتمكن من إجراء العمليات الحسابية بكل سهولة وبدون معرفة عنوان الخلية سيصبح من الصعب إجراء أي عملية  $\mathsf{A}$ حسابية. الشكل المقابل يوضح كيفية قراءة عنوان A1  $\mathbf{1}$ الْخلية فمثلاً الخلية الأولى عنوانها A1 لأنها تقع تحت A<sub>2</sub> العمود A ونقابل الصف 1 لذلك كان عنوانها A1. A<sub>3</sub> 3 A<sub>4</sub> والخلية B3 أعطيت هذا العنوان لأنها نقع تحت العمود هـ 4 B وتقابل الصف 3 لذلك كان عنوانها B3 ومكذا.
	- ٧. أوراق عمل إ**ضافية :**

إذا لا حظت في أسفل واجهة برنامج أكسل ٢٠٠٧ فإنك ستجد <mark>﴾ 14 رورقة 1 \ ورقة 7</mark> ثلاثة تبويبات : التبويب الأول يحمل الاسم (ورقة ١) والتبويب الثاني بحمل الاسم (ورقة ٢) والتبويب الثالث بحمل الاسم (ورقة ٣) باستطاعتنا زيادة هذه الأوراق أو حذفها أو

- إعادة تسميتها وسوف نناقش كيفية التعامل مع الورق في الدروس القادمة إنشاء الله.
	- **.8 أداح اُزٌج٤ش ٝاُزظـ٤ش :**

وتستخدم هذه الأداة لتكبير وتصغير المستند فإذا قمت بالضغط على أداة التمرير مع سحبها إلى اليسار باتجاه علامة + فإنك سوف تلاحظ أن المستند يزداد عن حجمه الطبيعي وإذا سحبت أداة التمرير إلى اليمين باتجاه علامة – فإنك سوف تلاحظ أن حجم المستند يقل أو يصغر عن حجمه الطبيعي.

**Fest Les Test** 

### **.9 طشم ػشع أُغز٘ذ :**

باستطاعتنا اختيار طريقة العرض المناسبة للمستند وذلك بالضغط على أحد هذه الأزرار وعند الضغط على أحد هذه الأزرار ستلاحظ أن طريقة عرض المستند سوف تتغيرٍ

- <mark>|囲</mark> زر (العرض عـــادي):- وعند النقر على هذا الزر سوف يعرض المستند بالطريقة العادية<sub>.</sub>
- ◘ زر (عرض تخطيط الطباعة) عند النقر على هذا الزر يمكننا مشاهدة الصفحات كما ستظهر عند إخراجها من الطابعة، ومشاهدة الأماكن التي ستبدأ عندها الصفحات وتنتهي.
- زِرِ (معاينة فواصل الصفحات) عند النقر على هذا الزر نستطيع معاينة أماكن فواصل الصفحات عند طباعة هذا المستند.

C. B. C1 Β1  $C<sub>2</sub>$ **B2** C<sub>3</sub> B<sub>3</sub> C<sub>4</sub> **B4** 

# √ ورقة ّ **⊺**

رزاحتا

 $\bigoplus$ 

◎→ り日

حفظ با<u>س</u>م +

 $\begin{picture}(180,10) \put(0,0){\line(1,0){10}} \put(10,0){\line(1,0){10}} \put(10,0){\line(1,0){10}} \put(10,0){\line(1,0){10}} \put(10,0){\line(1,0){10}} \put(10,0){\line(1,0){10}} \put(10,0){\line(1,0){10}} \put(10,0){\line(1,0){10}} \put(10,0){\line(1,0){10}} \put(10,0){\line(1,0){10}} \put(10,0){\line(1,0){10}} \put(10,0){\line($ 

فتح حفظ

**4( كزر ٓظ٘ق خذ٣ذ ك٢ ثشٗبٓح أًغَ 2002 : أ- اٗشبء ٓظ٘ق خذ٣ذ :** ٌفزؼ ِظٕف عذ٠ذ فٟ ثشٔبِظ أوغً 7002 لُ ثبرجبع اٌخطٛاد اٌزب١ٌخ: **-1** لُ ثبٌؼغؾ ػٍٝ )**صس شؼبس األٝك٤ظ**( أٚ )**ِٓق**( صُ لُ ثبخز١بس اِ٨ش )**خذ٣ذ**(. **-2** ثّغشد اٌؼغؾ ػٍٝ اِ٤ش عذ٠ذ عٛف رظٙش ٌه اٌٛاعٙخ اٌزب١ٌخ لُ ٚفٟ ٘زٖ اٌٛاعٙخ عٛف رغذ اٌؼذ٠ذ ِٓ اٌخ١بساد أً٨ٚ ثبٌؼغؾ ػٍٝ اٌخ١بس )**كبسؽ ٝزذ٣ث**( صُ لُ ثبٌؼغؾ ػٍٝ )**ٓظ٘ق كبسؽ** لُ ثبٌؼغؾ ػٍٝ اٌضس ) ( ٚأخ١شا **إٗشبء**( اٌّٛعٛد ً فٟ أعفً ٠غبس اٌٛاعٙخ ئر ٌُ ٠ظٙش ٌه ٘زا اٌضس لُ ثبٌؼغؾ ػٍٝ شش٠ؾ اٌزّش٠ش اٌّٛعٛد فٟ ٠غبس إٌبفزح صُ عؾجٗ ئٌٝ ً ا٤عف.ً ٚرٌه فبسغب ً ٚثٙزٖ اٌطش٠مخ ٔىْٛ لذ أٔشأٔب ِظٕفب ٌىزبثخ ث١بٔبد عذ٠ذح. **-3** اْ٢ ٚثؼذ أْ رُ ئٔشبء ِظٕف عذ٠ذ ع٩ٕؽع أْ شش٠ؾ اٌؼٕٛاْ ثٗ ِىزٛثب ا٨عُ ا٨فزشاػٟ ٌٍٍّف ٛ٘ٚ 1Book ٘ٚزا ا٨عُ ً ٠ظً فٟ اٌّظٕف ثشىً ِإلذ ؽزٝ ٔمَٛ ثؾفع اٌّظٕف ثبعُ آخش. **ة- أٗشبء ٓظ٘ق اعز٘بدا ا٢ُ هبُت أخش :** .4 ِٓ اٌمبئّخ ٍِف, أمش فٛق عذ٠ذ. .7 أمش فٛق عٙبص اٌىّجٛ١رش فٟ عضء اٌّٙبَ ِظٕف عذ٠ذ. .3 فٟ ِشثغ اٌؾٛاس لٛاٌت, أمش فٛق ػِ٩خ اٌزج٠ٛت ؽٛي عذاٚي اٌج١بٔبد اٌزٟ رغشد اٌمٛاٌت اٌّخظظخ, صُ أمش ٔمشا ِضدٚعب فٛق اٌمبٌت اٌخبص ثٕٛع اٌّظٕف اٌزٞ رش٠ذ ئٔشبؤ.ٖ .1 ّ٠ىٕه أ٠ؼب إٌمش فٛق لٛاٌت ػّٓ office ػٍٟ أزشٔذ ٌٍؾظٛي ػٍٟ ِض٠ذ ِٓ لٛاٌت اٌّظٕفبد. فٟ ؽبٌخ ػذَ ِشب٘ذح اٌمبٌت اٌزٞ رش٠ذٖ فٟ ِشثغ اٌؾٛاس عذ٠ذ, رأوذ أْ اٌمبٌت رُ رضج١زٗ ٚٚػؼخ فٟ اٌّغٍذ اٌظؾ١ؼ.

**د- ٓشبسًخ ٓظ٘ق :** 

لعمل مصنف مشترك قم بالخطوات التالية :

- ١. قم بأنشاء المصنف الذي تريد أتاحته للتحرير من قبل عدة مستخدمين، وأدخل أية بيانات تريد توفير ها. اذا أردت تضمين أي من الميزات التالية قم بإضافتها الأن : الخلايا المدمجة، والتنسيقات الشرطية، وتدقيق البيانات، والتخطيطات، والصور، والكائنات بما فيها الكائنات الرسومية، والارتباطات التشعبية، ووحدات السيناريو، والمخططات التفصيلية، والمجاميع الفرعية، وجداول البيانات، وتقارير Pivot Table، وحماية الْمصنف وورقة العمل، ووحدات الماكرو<sub>.</sub> لا يمكن اجراء أية تغييرات على هذه المميزات بعد مشاركة المصنف
	- ٢ ِ من القائمة **مراجعة،** انقر فوق **مشاركة في المصنف،** ثم انقر فوق علامة التبويب **تحرير.**
- ٣. حدد خانة الاختيار ا**لسماح بالتغييرات بواسطة أكثر من مستخدم واحد وفي نفس الوقت** ثم انقر فوق موافق.
	- ٤. احفظ المصنف عند مطالبتك بذلك

- <sup>م</sup>. من القائمة **ملف،** انقر فوق حفظ باسم، ثم قم بحفظ المصنف على موقع ضمن شبكة اتصال قابل الوصول للمستخدمين المعنيين. استخدم مجلد مشترك ضمن شبكة اتصال، وليس على صفحة ويب.
	- ٦. راجع أية ارتباطات بالمصنفات أو المستندات، واضبط أي منها في حالة قطعها، كما يلي :
	- من القائمة ا**دراج،** انقر فوق ارتباطات. لا يتوفر الأمر ارتباطات اذا لم يتضمن الملف بيانات مرتبطة.
- انقر فوق ا**لتحقق من الحالة** لتحديث حالة كافة الارتباطات في القائمة<sub>.</sub> قد يستغرق ذلك بعض الوقت اذا كان هناك العديد من الارتباطات، أو اذا كان المصنف المصدر الخاص بالارتباطات على موقع على شبكة اتصال والشبكة بطيئة.
	- تحقق من الحالة في عمود الحالة، وحدد الارتباطات ثم قم بالأجراء المطلوب.

## **5( زلع اُج٤بٗبد :**

من المنطقي تماماً أن المعلومات التي نقوم بإدخالها إلى بر نامج أكسل تعتبر ثمينة إلى حد ما، وبالتالي عليك أن تحتفظ ً بها في مكان أمين للاستفادة منها لاحقاً، خشية ضياعها نتيجة ضعف مفاجئ للتيار الكهربائي أو حتى انقطاع الكهرباء ً نـهائياً، أو ربما حدوث خلّل ما قد يدفعك إلى إعادة تشغل الحاسب ِ من أجل ذلك قم بما يلي :

> 1ـ أنقر على زر شعار الأوفيس أو ملف كما هو موضح أمامك في الشكل | الْمقابل، أو يمكنك الضغط على المفتاحين Ctrl + s أو الضغط على أداة الْحفظ الموجودة بجانب شعار الأوفيس في شريط العنوان.

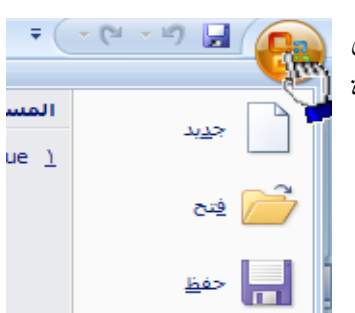

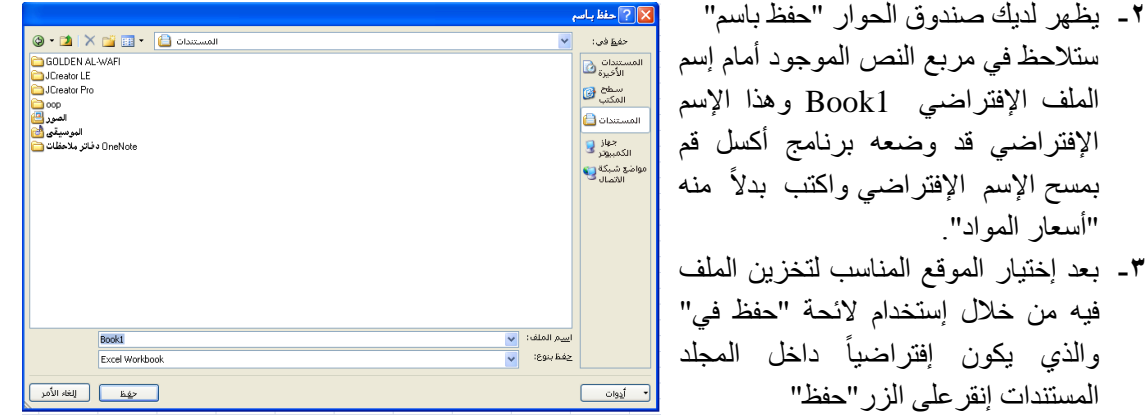

# **6( ٤ًل٤خ اٜٗـــبء ثشٗبٓح أًغَ :**

تأخذ ملفات الExcel االمتداد Xls

لإنهاء برِنامج أكسل قم بالضغط على (زر شعار الأوفيس) أو (ملف) ثم أختر الزر (إنهــاء أكسل) الموجود في أسفل القائمة إذا ظهرت لك رسالة تطالبك بالحفظ إضغط على الزر (نعم).

٧) <u>حماية ورقة العمل :</u>

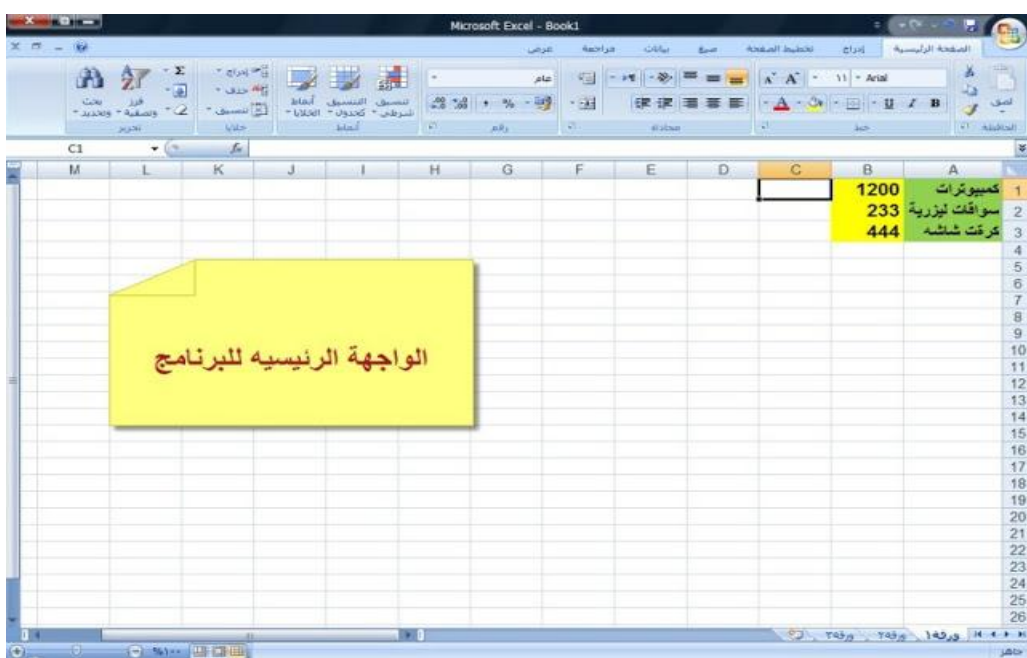

Microsoft Office Excel 2007  $\frac{1}{2}$ افتح برنامج

و ستظهر لك النافذة الرئيسية للبرنامج. قم بتعبئة الخلايا بالبيانات كما تريد :

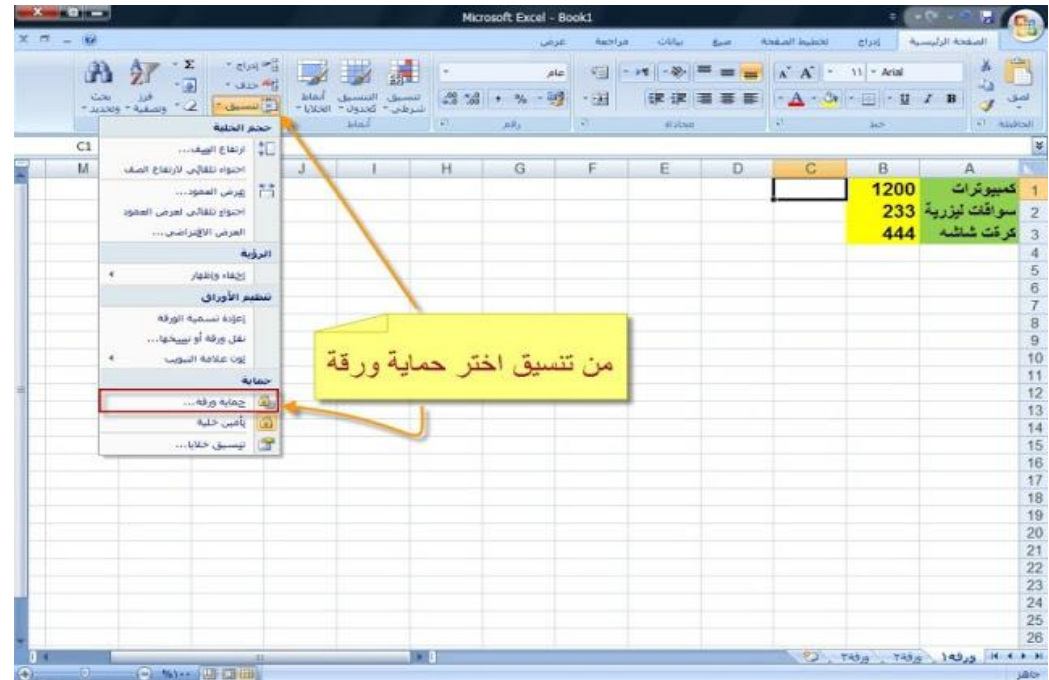

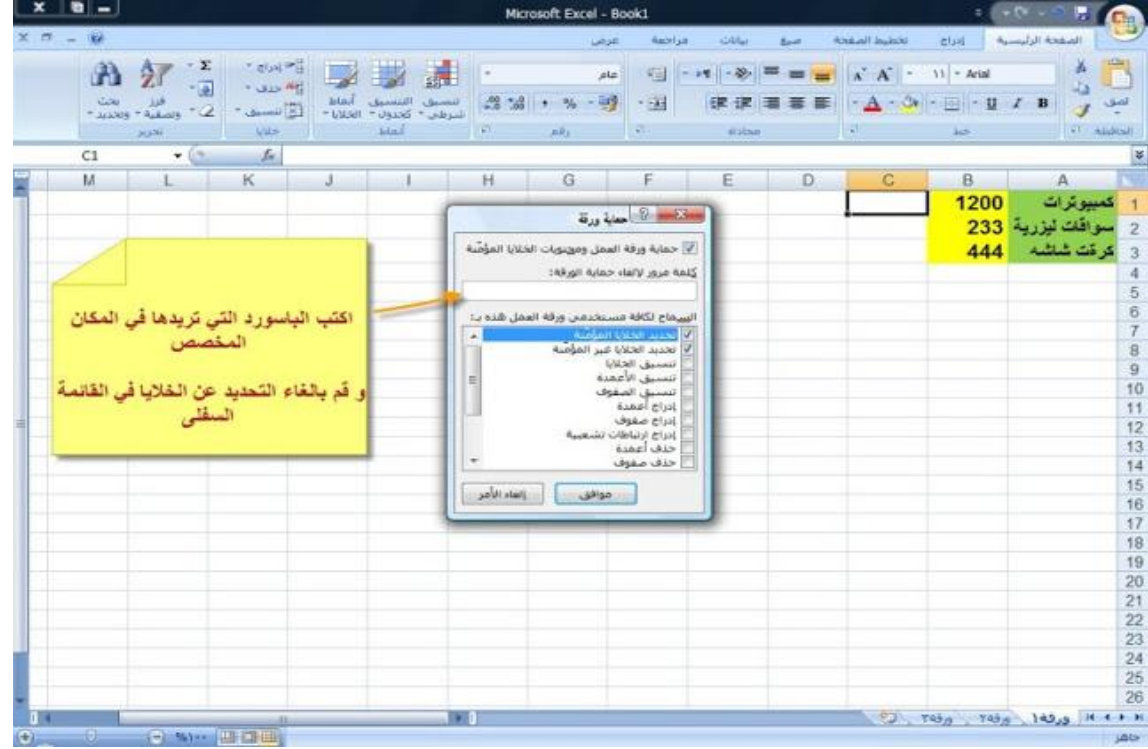

٢ - اتبع كما هو موضح بالصور التالية لكيفية عمل حماية على ورقة العمل :

٣ \_ سيظهر لك صندوق حوار اخر لتأكيد الباسورد :

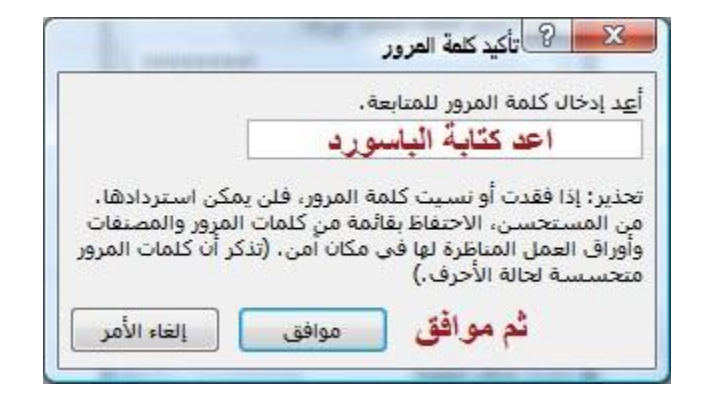

**4 - االٕ هْ ثؼَٔ ا١ اخشاء ػ٠ِ أُِق ٝ عزظٜش ُي اُشعبُخ اُزب٤ُخ :**

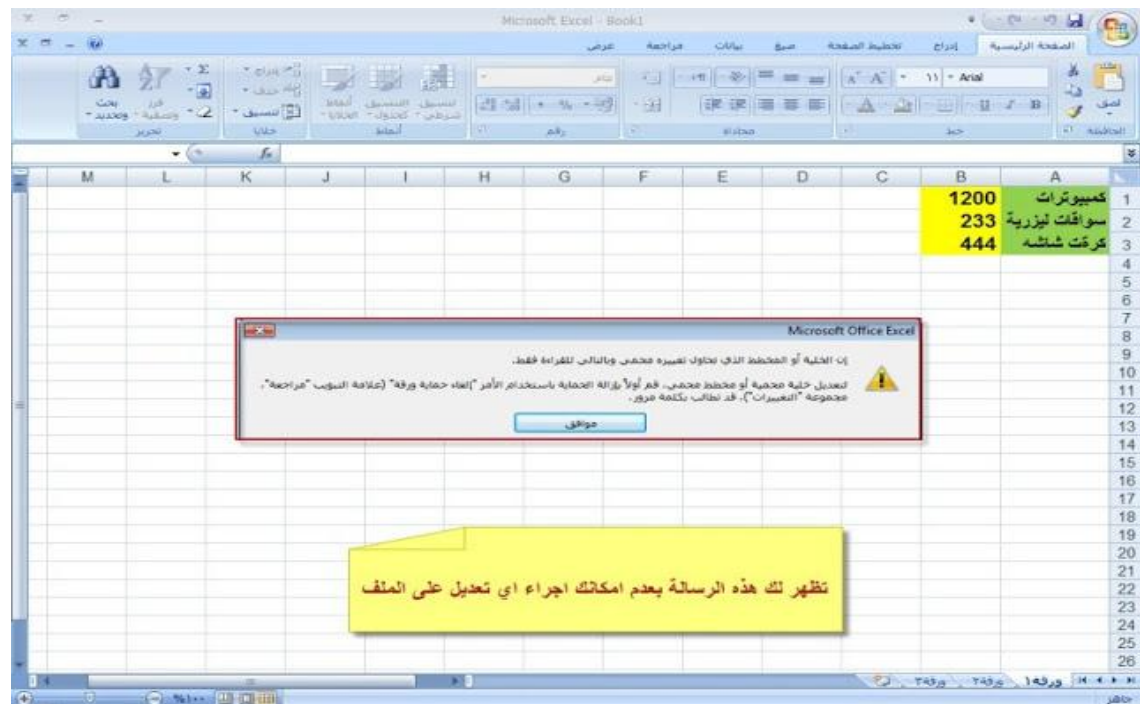

في هذا الموضوع سنستعرض حماية عناصر ورقة العمل

تعمل اداة حماية ورقة العمل على السماح للمستخدم من استخدام الملف، لكن لا يكون له كامل الصلاحيات من التعديل على محتويات بعض / كل الخلايا، الاطلاع على المعادلات المستخدمة، إضافة أو حذف صفوف / أعمدة، استخدام تقارير الجداول المحورية، ....

عملية الحماية قد تكون بكلمة مرور Password او بدون.

### **0\_ تغيير الحماية أو كلمة المرور لورقة العمل :**

- ١. فم بالتبديل الي ورقة العمل المحمية.
- ٢ في القائمة مراجعة ثم انقر فوق الغاء حماية الورقة.
- ٣ أكتب كلمة المرور الحالية أذا طلب منك ذلك، ثم انقر فوق موافق.

**8( إخلبء ٓظ٘ق ثبٌُبَٓ أٝ خضء ٚ٘ٓ :** 

يمكن في اكسل إخفاء المصنف كاملا أو جزء منه

- ١. إخفاء المصنف كاملا او ورقة العمل كامل، نقوم بتضليل ورقة العمل بالكامل ثم اختيار (عرض) من القائمة ثم اختيار أخفا، واذا اردنا إظهاره نقوم بنفس الخطوات ونكتب إظهار
- ٢. يمكن إخفاء صفحة أو عمود أو صف عبر التظليل عليها أولا، ثم الدخول عبر التبويب الأساسي الصفحة الرئيسية ثم اختيار تنسيق، فتظهر القائمة المنسدلة أدناه، نختار الخيار (إخفاء أو إظهار Hide & Unhide) فتظهر قائمة فرعية، تعطينا الخيار بإخفاء صف Hide Rows أو عمود Hide Columns أو صفحة كاملة Hide Sheet ، أو إظهارها Unhide.

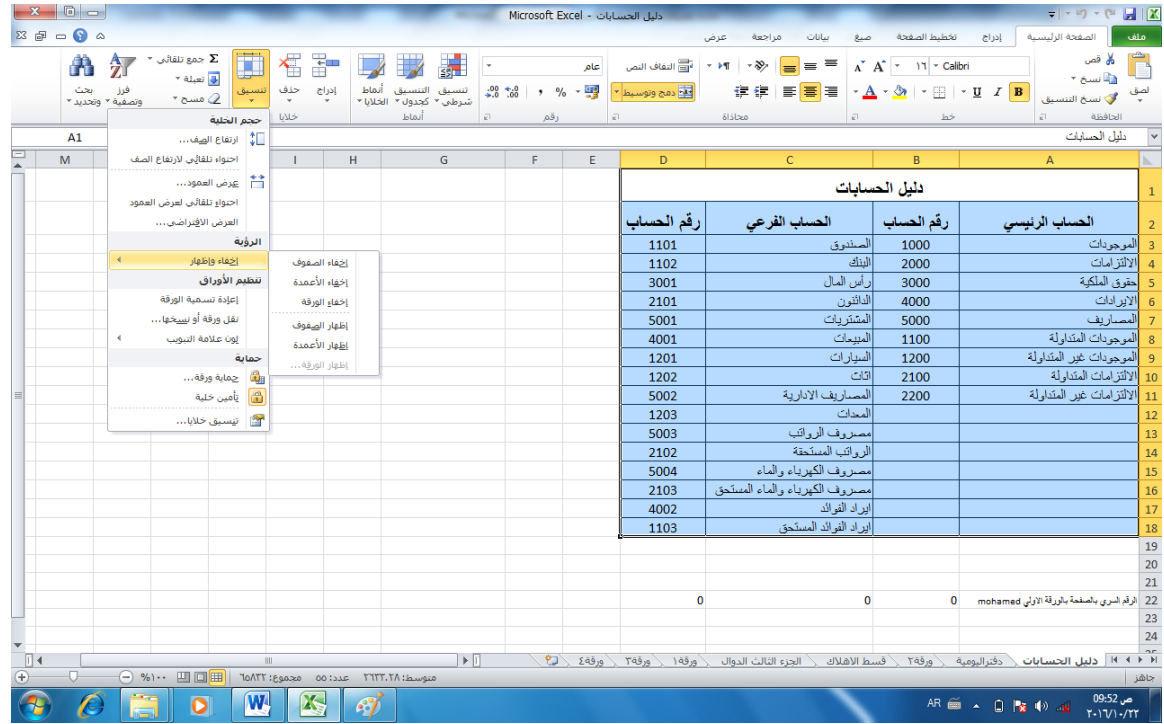